# **Intel® PRO/Wireless 2011**

# **LAN PC Card**

Quick Installation Guide

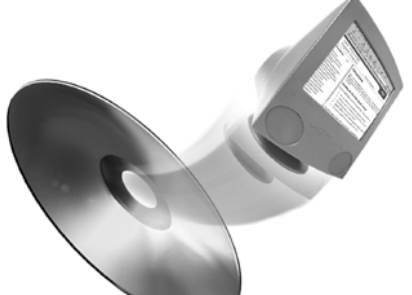

Additional documentation is on the Intel CD. See page 2 for details.

# **Contents**

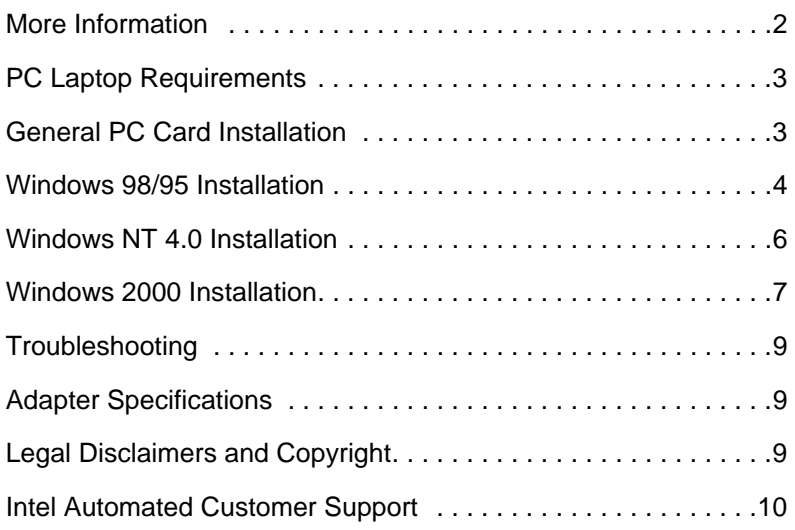

# **More Information**

#### **Online User's Guide**

The full Product Reference Guide and other user documentation is located on the Intel CD. Use Adobe Acrobat\* to view or print topics from the Reference Guide. The guide covers additional configuration topics, and site setup information. To view the guide, put the CD in your drive and wait for the Autorun screen to display. Click Product Reference Guide link.

#### **Online Services**

You can use the Internet to download software updates, troubleshooting tips, installation notes, and more. Online services are on the World Wide Web at:

#### **http://support.intel.com**

#### **Late Breaking News**

Look for the Late Breaking News document in your shipping container. This printed document provides useful information about adapter compatibility and gives special installation release notes.

# **PC Laptop Requirements**

Before installing the Intel® PRO/Wireless 2011PC Card, check your laptop computer for the following required or minimum configuration requirements:

- A computer with a Type II PC Card slot.
- A CD-ROM drive.

# **General PC Card Installation**

Installation and removal methods vary for different laptop computers. Refer to your owner's manual for specific instructions.

To install the PC Card:

1. Insert the PC Card in the laptop PC Card slot as shown below.

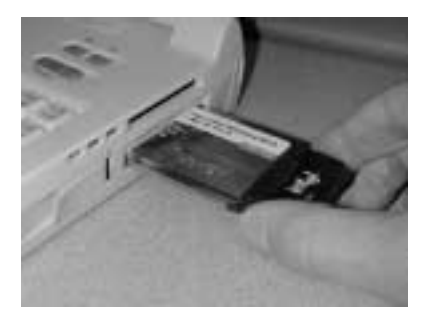

2. Slide in the PC Card until it firmly seats. Align the card properly when inserting. Insert the card firmly without forcing. When fully inserted the PC Card antenna and LED will protrude as shown below.

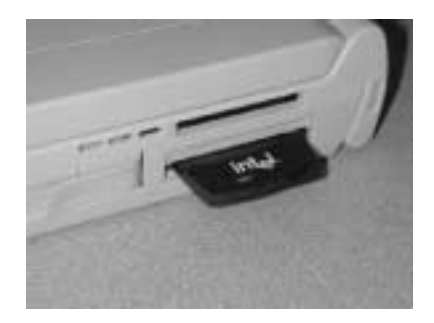

3. Install the correct driver for you operating system. See the directions on the following pages in this manual.

- 4. For detailed configuration information, refer to the *Intel PRO/Wireless LAN PC Card Product Reference Guide*.
- 5. Following the driver installation for your operating system, install the WLAN Utilities. See the *Intel PRO/Wireless LAN Utilities User's Guide* for instructions.

# **Windows\* 98 and 95 Installation**

Before installing the Intel PRO/Wireless 2100 PC Card Windows driver:

- Obtain the correct Windows installation media
- Verify the Intel PRO/Wireless 2100 PC Card 2011 PC Card is inserted
- Obtain the Intel PRO/Wireless 2100 PC Card Windows driver installation CD.

Intel recommends updating the Intel PRO/Wireless 2100 PC Card to the latest firmware. Use the WLAN Update utility to update the firmware. Refer to the *Wireless LAN Utilities User's Guide* included on the installation CD for instructions on using WLAN Update. To download the latest firmware, go to:

### **http://support.intel.com**

### **Installing the Driver in Windows 95**

**Note**: The Intel PRO/Wireless 2100 PC Card Windows driver ships with the Intel Network Control Panel Applet (NCPA) utility. Use NCPA to view and configure Intel PRO/Wireless 2100 PC Card 2011 PC Card settings.

- 1. Install the Intel PRO/Wireless 2100 PC Card as described in the installation section.
- 2. Power up the system.
- 3. Insert the Intel PRO/Wireless 2100 PC Card Windows driver installation CD.
- 4. When Windows 95 recognizes the PC Card, an **Update Device Driver Wizard** dialog box appears requesting the location of the network driver. Type in the path to the driver and click Finish when Windows displays the following message: Windows found the following updated driver for this device: Intel PRO/Wireless 2100 PC Card. Complete the installation instructions displayed by the Windows 95 operating system.
- 5. Enter the default network ESSID (101) or your network ESSID in the Intel Easy Setup window. Click **OK**.
- 6. Click **Finish**.
- 7. When prompted, reboot the computer.

### **Installing the Driver in Windows 98**

To install the driver for the first time in Windows 98:

**Note**: The Intel PRO/Wireless 2100 PC Card Windows driver ships with the Intel Network Control Panel Applet (NCPA) utility. Use NCPA to view and configure Intel PRO/Wireless 2100 PC Card settings.

- 1. Install the Intel PRO/Wireless 2100 PC Card as described in the installation section.
- 2. Power up the system.
- 3. Insert the Intel PRO/Wireless 2100 PC Card Windows driver installation CD.
- 4. When Windows 98 recognizes the PC Card, the **Add New Hardware**  dialog box appears. Click **Next**.
- 5. Select **Search for best driver for your device**. Click **Next**.
- 6. Select the location of the installation CD. Click **Next**.
- 7. Click **Next** when Windows displays Intel PRO/Wireless 2100 PC Card.
- 8. Enter the default network ESSID (101) or your network ESSID in the Intel Easy Setup window. Click **OK**.
- 9. Click **Finish**.
- 10. When prompted, reboot the computer.

### **Configuring the PC Card for Windows 95/98**

To configure the PC Card for Windows 95/98 support:

- 1. From the Windows 95/98 Control Panel, select **Network** and select **Intel PRO/Wireless PC Card**. Click on the **Properties** tab.
- 2. From the Intel Easy Setup window, click the **Advanced** button to view the PC Card settings. Use the NCPA Mobile Unit, Mobile IP, Encryption and WLAN Adapter tabs to view or adjust the PC Card configuration settings.
- 3. Exit and save the configuration settings by clicking **OK** or **Finish**. Select **Cancel** to use the default settings.
- 4. Restart the system for the changes to take effect.

# **Windows NT 4.0 Installation**

Before installing the PRO/Wireless Windows driver:

- Obtain the correct Windows installation media
- Verify the PRO/Wireless 2011 PC Card is inserted

• Obtain the PRO/Wireless Windows driver installation CD Intel recommends updating the PRO/Wireless 2011 PC Card to the latest firmware. Use the WLAN Update utility to update the firmware. Refer to the *Wireless LAN Utilities User's Guide* included on the installation CD for instructions on using WLAN Update. To download the lat-

est firmware, go to:

### **http://support.intel.com**

### **Installing the Driver in Windows NT**

To install the driver for the first time in Windows NT:

**Note:** The PRO/Wireless Windows driver ships with the Intel Network Control Panel Applet (NCPA) utility. Use NCPA to view and configure PRO/Wireless 2011 PC Card settings.

**Note**: For instructions on installing the driver in a system with an existing PRO/Wireless WLAN adapter, refer to the *PRO/Wireless Wireless LAN Adapter Models 2011 PC Card Product Reference Guide.*

- 1. Insert the PC Card as described in the installation section.
- 2. Power up the system.
- 3. Insert the PRO/Wireless Windows driver installation CD.
- 4. From the Windows NT Control Panel, select **Network**.
- 5. Select the **Adapters** tab. Click **Add**.
- 6. Click **Have Disk**.
- 7. Enter the drive letter assigned to the CD drive. Click **OK**.
- 8. When the Select OEM Option dialog box appears, select the **Intel PRO/Wireless PC Card**. Click **OK**.
- 9. Enter the default network ESSID (101) or your network ESSID in the Intel Easy Setup window. Click **OK**. The Network dialog box appears.
- 10. Click **Close**, and complete the installation instructions displayed by the Windows NT operating system.
- 11. Restart the computer when prompted by Windows NT.

### **Configuring the PC Card for Windows NT**

To configure the PC Card for Windows NT support:

1. From the Windows NT Control Panel, click on the **Network** icon, select the **Adapters** tab and select **Intel PRO/Wireless PC Card**. Click on the **Properties** tab.

- 2. From the Intel Easy Setup window, click the **Advanced** button to view the PC Card settings. Use the NCPA Mobile Unit, Mobile IP, Encryption and WLAN Adapter tabs to view or adjust the PC Card configuration settings.
- 3. If necessary, configure the hardware and radio parameters.
- 4. Click **OK** or **Close** to exit and save the configuration settings.
- 5. Remove the PRO/Wireless driver installation CD and follow the remaining instructions.
- 6. Restart the computer when prompted by Windows NT.

# **Windows 2000 Installation**

Before installing the PRO/Wireless Windows driver:

- Obtain the correct Windows installation media
- Verify the PRO/Wireless 2011 PC Card is installed
- Obtain the PRO/Wireless Windows driver installation CD

Intel recommends updating the PRO/Wireless 2011 PC Card to the latest firmware. Use the WLAN Update utility to update the firmware. Refer to the *Wireless LAN Utilities User's Guide* included on the installation CD for instructions on using WLAN Update. To download the latest firmware, go to:

### **http://support.intel.com**

### **Installing the Driver in Windows 2000**

To install the driver for the first time in Windows 2000:

**Note:** The PRO/Wireless Windows driver ships with the Intel Network Control Panel Applet (NCPA) utility. Use NCPA to view and configure PRO/Wireless 2011 PC Card settings.

- 1. Insert the PC Card as described in the installation section.
- 2. Power up the system.
- 3. Insert the PRO/Wireless Windows driver installation CD.
- 4. When the **Found New Hardware** dialog box displays, click **Next**. When Windows 2000 recognizes the PC Card, the **Found New Hardware** dialog box displays again.
- 5. Select the **Search for a suitable driver for my device** button. Click **Next**.
- 6. Specify the location of Intel driver files. Click **Next**.
- 7. Click **Next** when a message displays stating Windows has found the required device driver.

A progress bar displays showing the progress of the driver file down-

load. When the driver download is complete, the Intel **Easy Setup** dialog box displays.

**Note:** The Microsoft **Digital Signature Not Found** dialog box could appear at this point of the installation. A Microsoft digital signature is not required for the driver installation. Click **Yes** to continue with the driver installation.

- 8. Enter the default network ESSID (101) or your network ESSID in the Intel Easy Setup window. Click **OK**. The **Found New Hardware** dialog box displays again stating Windows has finished installing the software required for this device.
- 9. Click **Finish**.
- 10. Restart the computer when prompted by Windows 2000.

#### **Configuring the PC Card for Windows 2000**

To configure the PC Card for Windows 2000 support:

- 1. Click **Start**, select **Settings** and **Control Panel**.
- 2. Click on the **System** icon and select the **Hardware** tab.
- 3. Click on the **Device Manager** button.
- 4. Double-click on **Network Adapters**.
- 5. Right-click on the PRO/Wireless WLAN Adapter
- 6. Select **Properties**. The **Intel PC Card Properties** dialog box displays.
- 7. Select the **PRO/Wireless** tab. The Intel NCPA **Easy Setup** dialog box displays.
- 8. Select the **Advanced** button to view the default adapter configuration.

Use the NCPA Mobile Unit, Mobile IP, Encryption and WLAN Adapter tabs to view or adjust the PC Card configuration settings.

- 9. Click **OK** or **Close** to save the changes to the adapter configuration and exit the Intel NCPA utility. Select **Cancel** to use the default settings.
- 10. Restart the computer when prompted by Windows 2000.

# **Troubleshooting**

If you cannot link to an Access Point, refer to the Troubleshooting section in the PRO/Wireless PC Card Product Reference Guide.

# **Adapter Specifications**

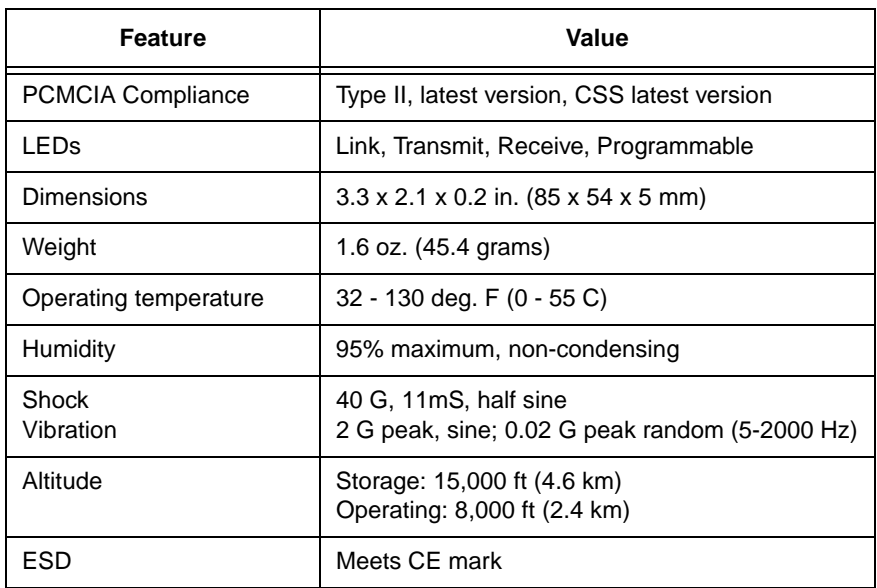

### **Table 1: Specifications**

# **Legal Disclaimers**

Copyright © 2000, Intel Corporation. All rights reserved.

Intel Corporation, 5200 N.E. Elam Young Parkway, Hillsboro, OR 97124-6497

Intel Corporation assumes no responsibility for errors or omissions in this document. Nor does Intel make any commitment to update the information contained herein.

\* Other product and corporate names may be trademarks of other companies and are used only for explanation and to the owners' benefit, without intent to infringe.

# **Intel Automated Customer Support**

You can reach Intel's automated support services 24 hours a day, every day at no charge. The services contain the most up-to-date information about Intel products. You can access installation instructions, troubleshooting information, and general product information.

### **Supplemental Documentation on Your Product CD-ROM**

For more information about installing drivers or troubleshooting other topics, see the online documentation. To view the documentation, insert the Intel CD in your drive and wait for the Autorun to display. A list of documents appears. Click the desired link to view the guide. Note that Adobe Acrobat is required to view the PDF files. Acrobat is included on the Intel CD in the Acrobat folder.

#### **Web and Internet Sites**

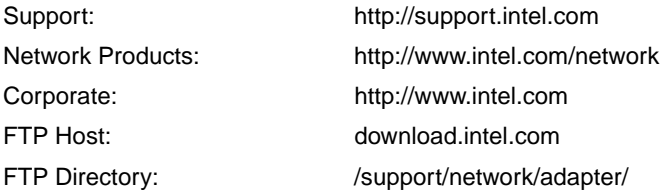

### **Customer Support Technicians**

US and Canada: 1-916-377-7000 (7:00 - 17:00 M-F Pacific Time)

Worldwide access: Intel has technical support centers worldwide. Many of the centers are staffed by technicians who speak the local languages. For a list of all Intel support centers, the telephone numbers, and the times they are open, visit http://www.intel.com/support/ 9089.htm.

### **Product Warranty**

This product is covered by a Limited Lifetime Warranty. See the online manuals for details.

### **Regulatory Notices**

All regulatory notices are provided in the online manuals.

### **Software License Agreement**

Software included with this product is protected by a specific Software License Agreement, provided in the online manuals. By using this software you agree to the provisions in the Software License Agreement.

A27286-001